## QuickStart

# **QUICK START GUIDE INSTANT MEETING**

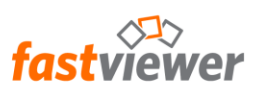

#### **Brief description – Instant Meeting**

- The ideal solution for perfect communication, teamwork and conferences worldwide. Show, visualize, and train your customers, partners and colleagues actively via the Internet.
- With FastViewer Instant Meeting, it is possible to invite up to 100 participants (depending on the used edition) to an online meeting at the same time and to train them, communicate with them or present different contents. The moderator, who initiates the session, only needs to notify the relevant customers, partners or colleagues of the automatically generated session ID (e.g. by e-mail, an instant invitation or the phone).
- After entering the session ID, all parties can actively participate in the conference. (On initiating a conference, a password can be additionally defined) This ensures an effective and efficient way of working and training.
- The previously fixed costs incurred for presentations or training sessions can be significantly reduced by savings in travel costs, travel time as well as living expenses and the cost of accommodation.
- Furthermore, information is communicated much faster and more flexibly and effectively with FastViewer - world-wide and in real time with certified security.

#### **System Requirements**

- From Windows 7
- From Windows Server 2012 R2
- Internet access required
- 

## **You need help?**

If you have any questions or need support, please do not hesitate to contact us or our Technical Hotline. We´re always glad to advise.

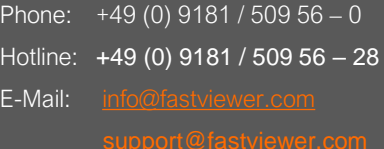

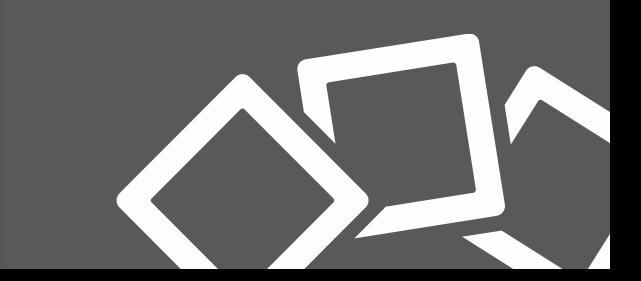

#### **The FastViewer license**

- You will receive your FastViewer license via email, which contains your license number, your password and the access to your personal [customer portal](https://portal.fastviewer.com/).
- Use the link above, the link in your email or directly via Url [https://portal.fastviewer.com](https://portal.fastviewer.com/) to access to your customer portal.
- After entering your license number and your password from your license email you will see the following page:

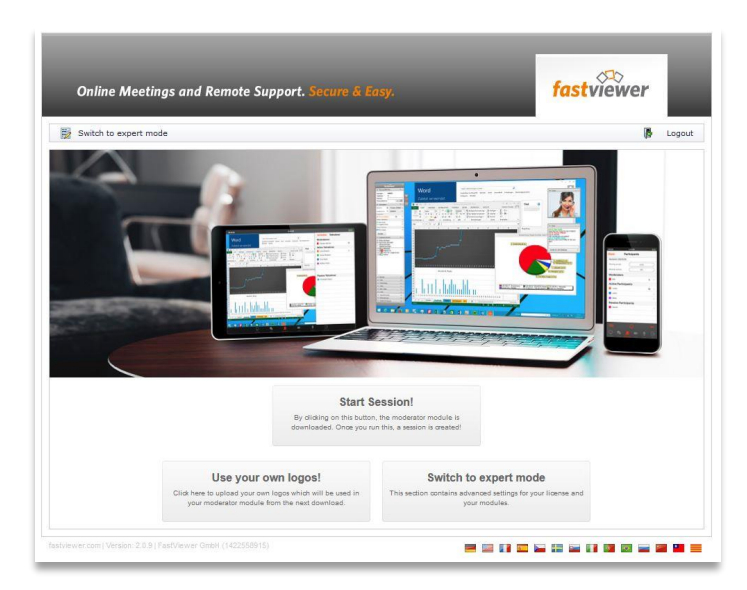

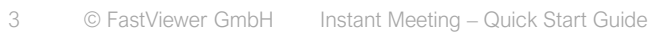

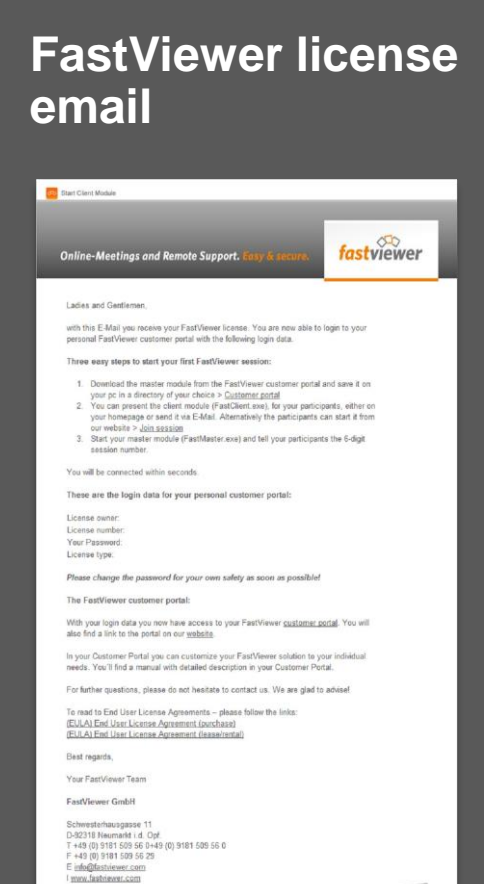

 $f \times g$   $\emptyset$  8  $\textsf{Context}\mathsf{Us}$ 

#### **Downloading the FastViewer modules**

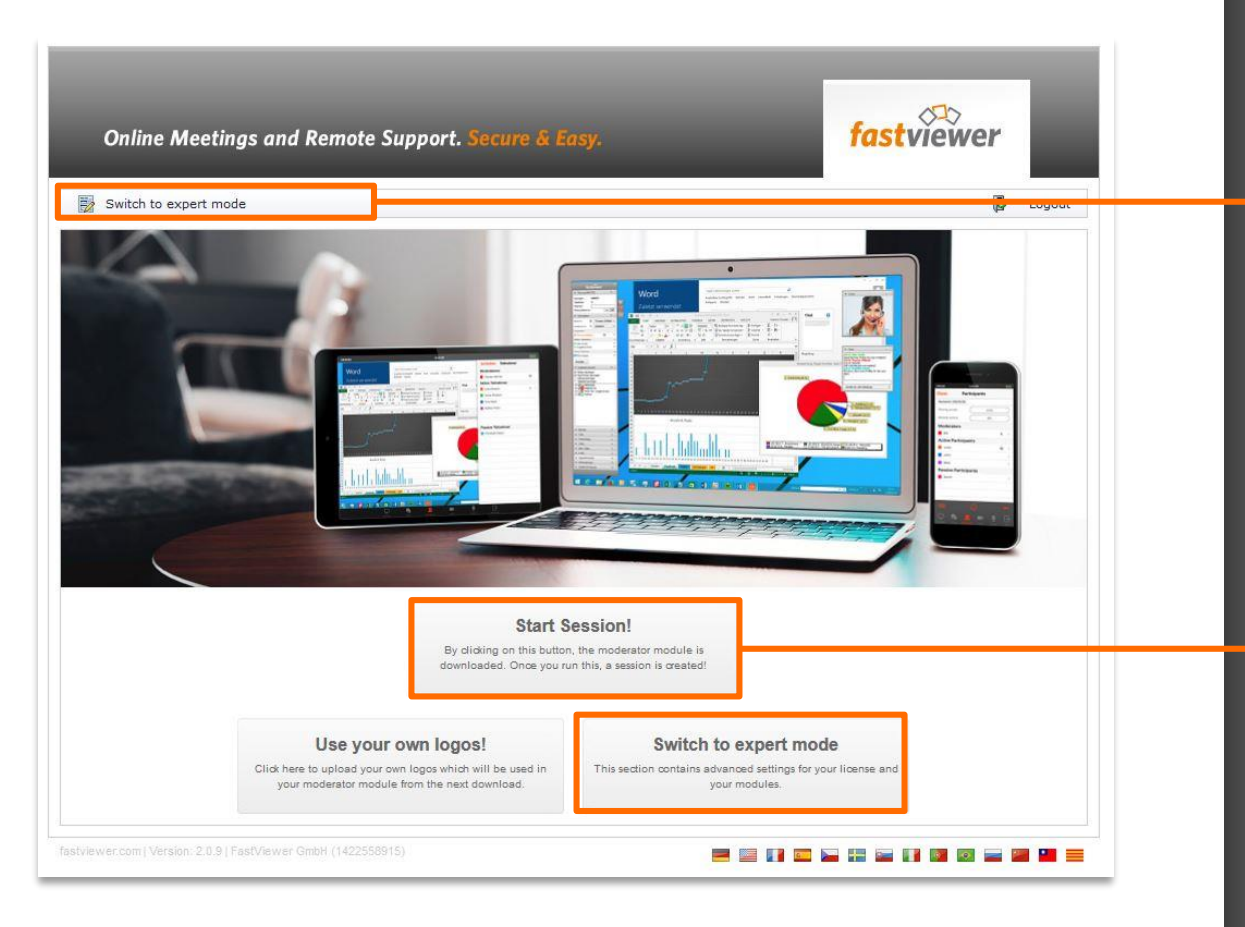

Switch to Expert Mode in order to change settings, download the FastViewer modules or see the logs and personal information.

You want to start immediately? Just click Start Session for downloading the master module and start your first FastViewer session directly.

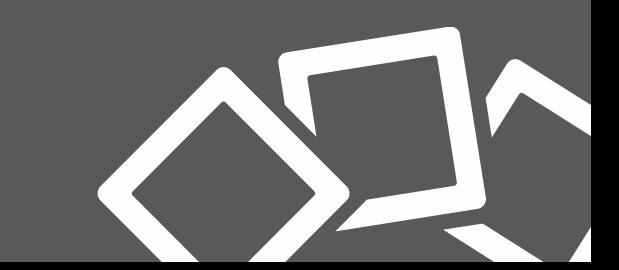

#### **Customer portal - the expert mode**

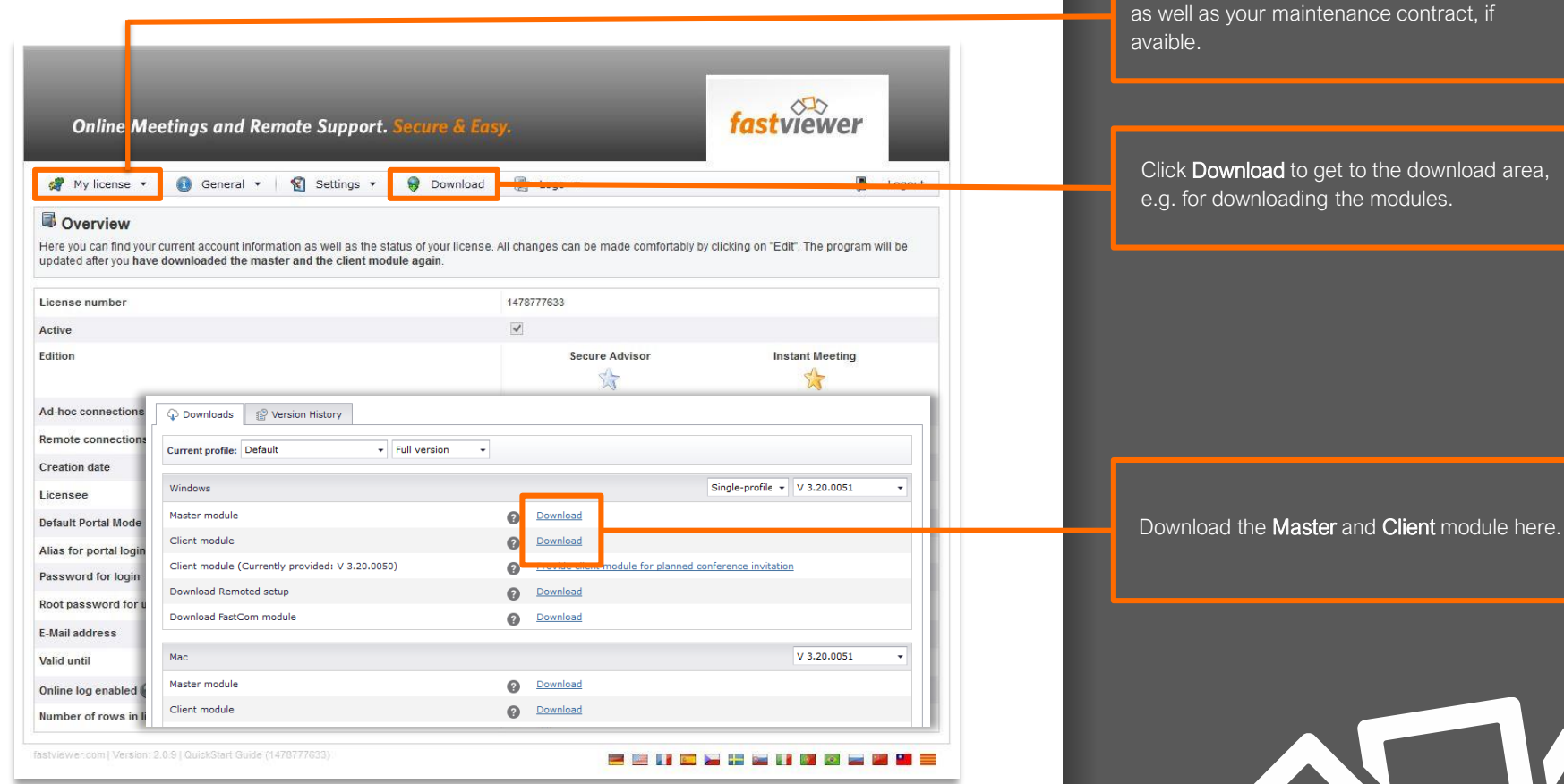

Click My license to see all license information,

#### **Connection set-up**

- The Master module FastMaster.exe contains your license and must not be passed on to customers. This module provides the session number.
- The Client module FastClient.exe can be passed on to anyone. For example by uploading it to your homepage or sending it to your participants via email.
- In order to set-up a session, start the master module FastMaster.exe via double click. The module opens after the connection to the communication server.
- The FastViewer Master module consists of two main elements. The FastViewer Sidebar, which contains all functions and the start window, which provides the 6-digit session number. Select the session mode – conference, presentation or support – in the start window.

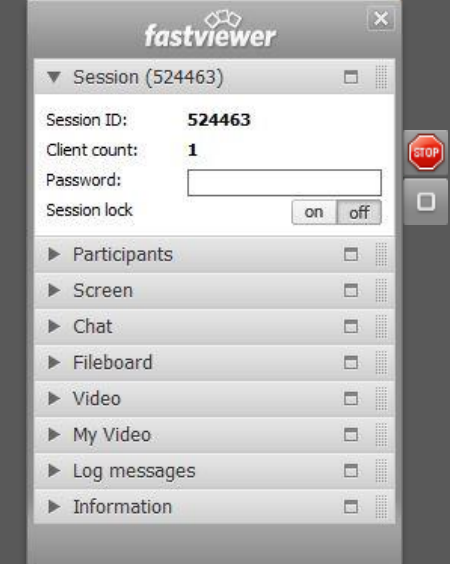

FastViewer Sidebar

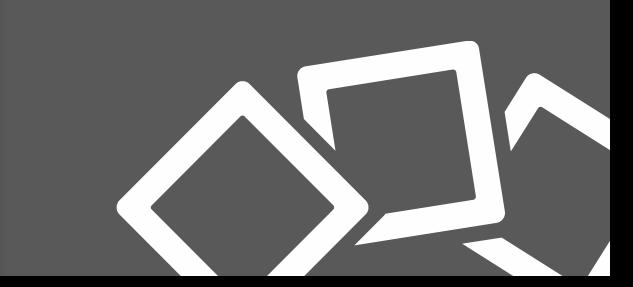

#### **Connection set-up – the master module**

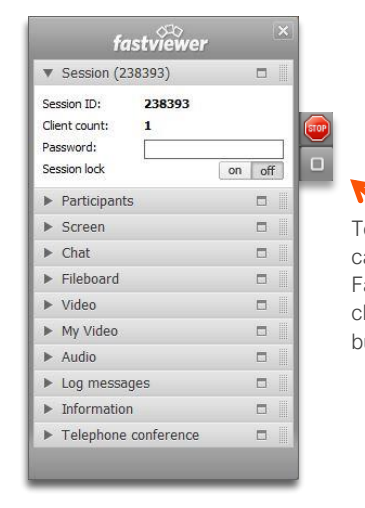

To improve clarity, you can retract and extend the FastViewer Sidebar by clicking on the sidebar button.

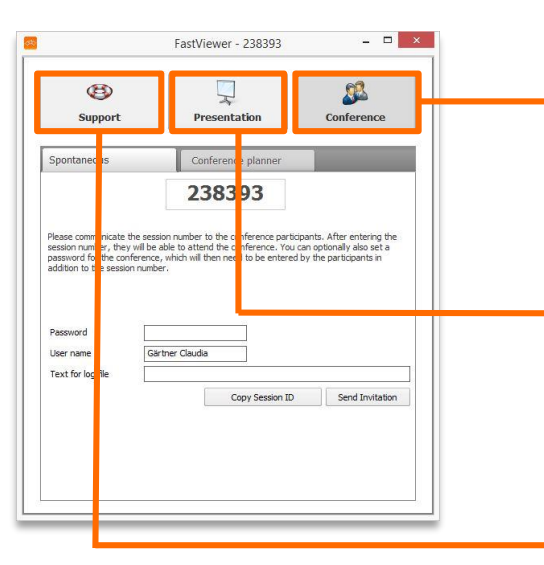

- In order to start a session, select the session mode by clicking conference, support or presentation. Please not that the session mode can not be changed after the first participant has entered the session.
- Communicate the 6-digit session ID to your participants, e.g. via phone. After entering the session ID the connection will be established – end to end encrypted.

Conference – If selected you share your desktop with up to 100 participants, change viewing direction and work actively together. With the integrated conference planner you are also able to plan online meetings in advance.

Presentation – If selected, your desktop will be presented to the participants after the connection is established.

Support – If selected, you can access the participant's system after the 6-digit session number has been entered and approved.

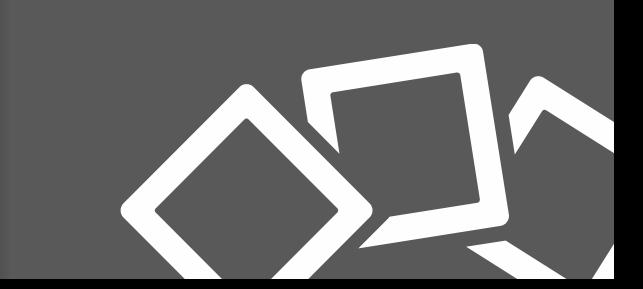

#### **Connection set-up – the client module**

- The participant starts the FastViewer client module (FastClient.exe), e.g. by downloading it from your website.
- After running the .exe the client window appears
- To set up a connection, the participant enters the session ID and his name and clicks Start Session.
- If the moderator has chosen a session password, the participants will be asked to enter the password too.
- Following this, a permission dialog appears. On the participants side in the support mode and on the in the conference presentation mode.
- You can share all or just applications. settings can also be changed during the session in the sidebar.

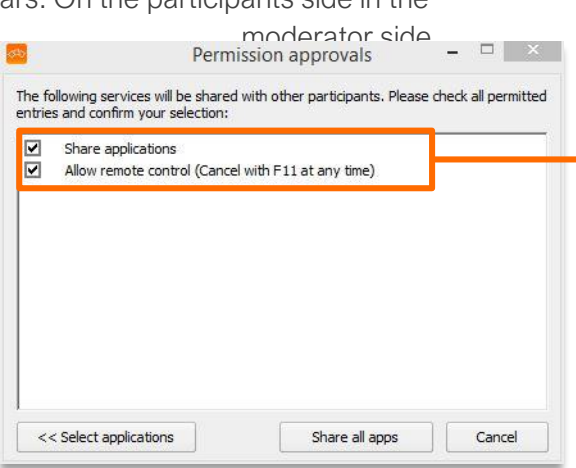

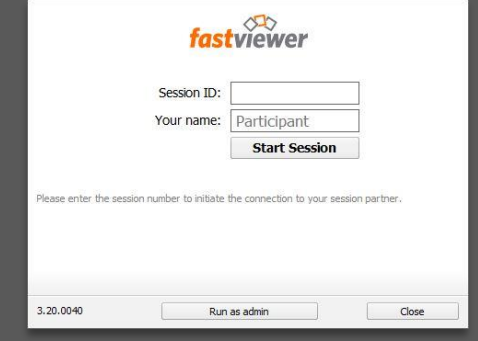

#### FastViewer client module

Share applications – if selected, all apllications will be shown

Allow remote control – (only support / conference mode) allows remote control of the PC.

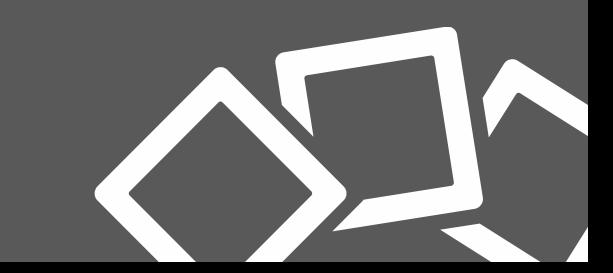

#### **Connection set-up**

- After the permission was approved, screen will be shared.
- The sidebar functions allows you to change settings during the session, e.g. the desktop that is shown, active or passive participants, control and many more.
- You also see your shared video and the videos of your participants, chat with each other or exchange files via fileboard.
- A detailed description of all functions of the FastViewer solutions can be found in our [manual](https://fastviewer.com/demo/FastViewer_Manual_V32.pdf), or contact us for a personal presentation if needed.

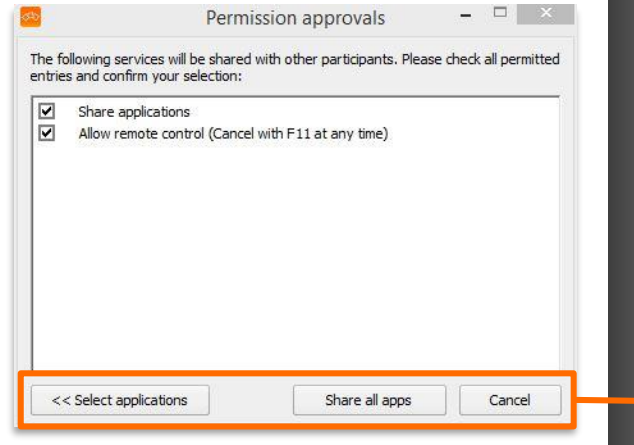

Share all apps – grants access to the entire desktop and all open applications during this session << Select application – select the applications

in advance that are shown during the session.

Cancel – Access denied.

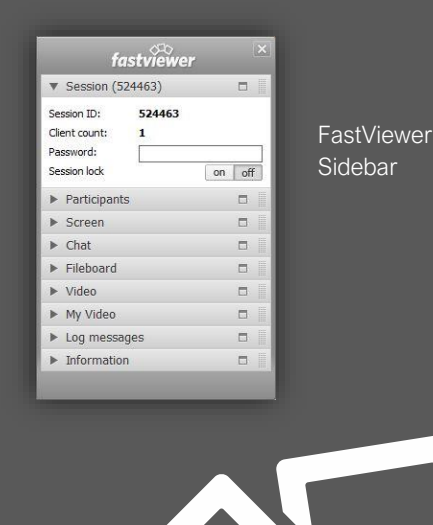

## **FastViewer Mobile App**

- With the free FastViewer App you can also join or initiate online sessions no matter where you are.
- You find a detailed description of the FastViewer mobile Apps in your customer portal.
- Download the App for free from the Google Play Store for Android devices or from the App Store for iOS devices.

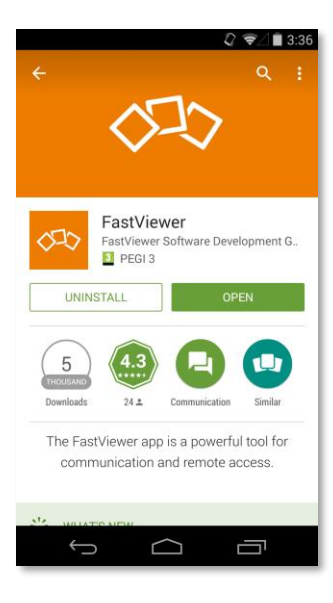

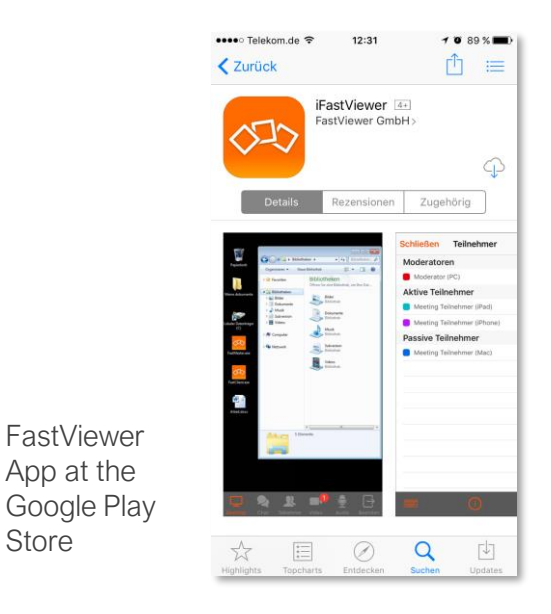

FastViewer App at the App Store for iOS

## **Download now herush for free!**

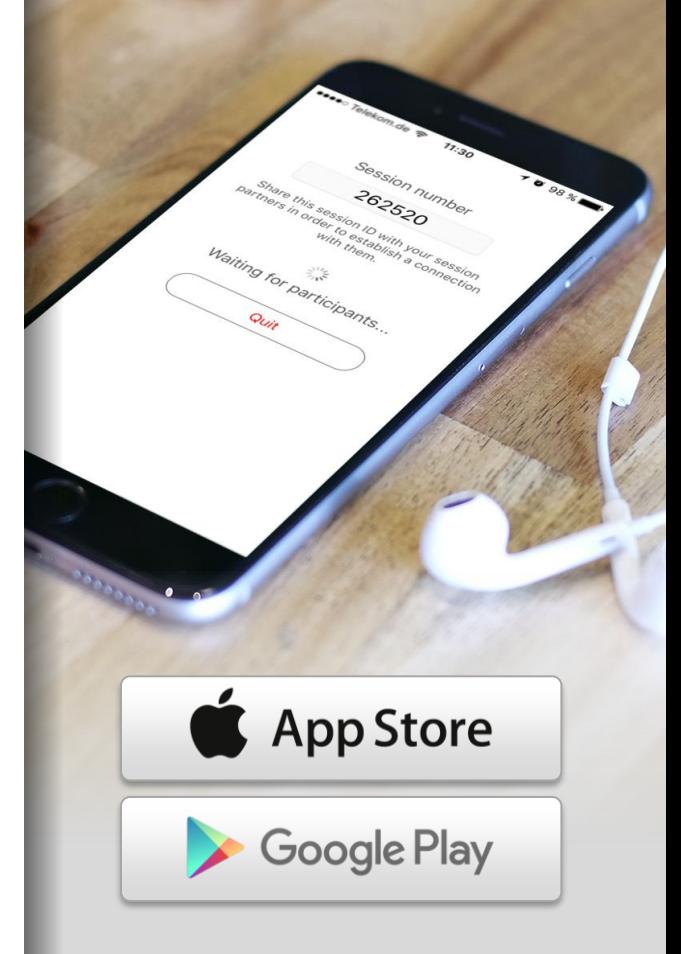

FastViewer App at the

Store

#### **Contact information**

Dear customer, dear prospect

If you have any questions, please do not hesitate to contact us. We are always glad to help!

#### **FastViewer Germany**

**Support Hotline**

Schwesterhausgasse 11 D - 92318 Neumarkt

Phone: +49 (9181) 509 56 - 0 Fax: +49 (9181) 509 56 - 29 Email: [info@fastviewer.com](mailto:info@fastviewer.com)

For technical questions or requests:

Phone: +49 (9181) 509 56 - 28 Email: [support@fastviewer.com](mailto:support@fastviewer.com)

#### **FastViewer UK**

Visit our website for further information

[www.fastviewer.com](https://fastviewer.com/en/)

Phone: +44 (1865) 600833 Email: [paul.elsom@fastviewer.co.uk](mailto:paul.elsom@fastviewer.co.uk)

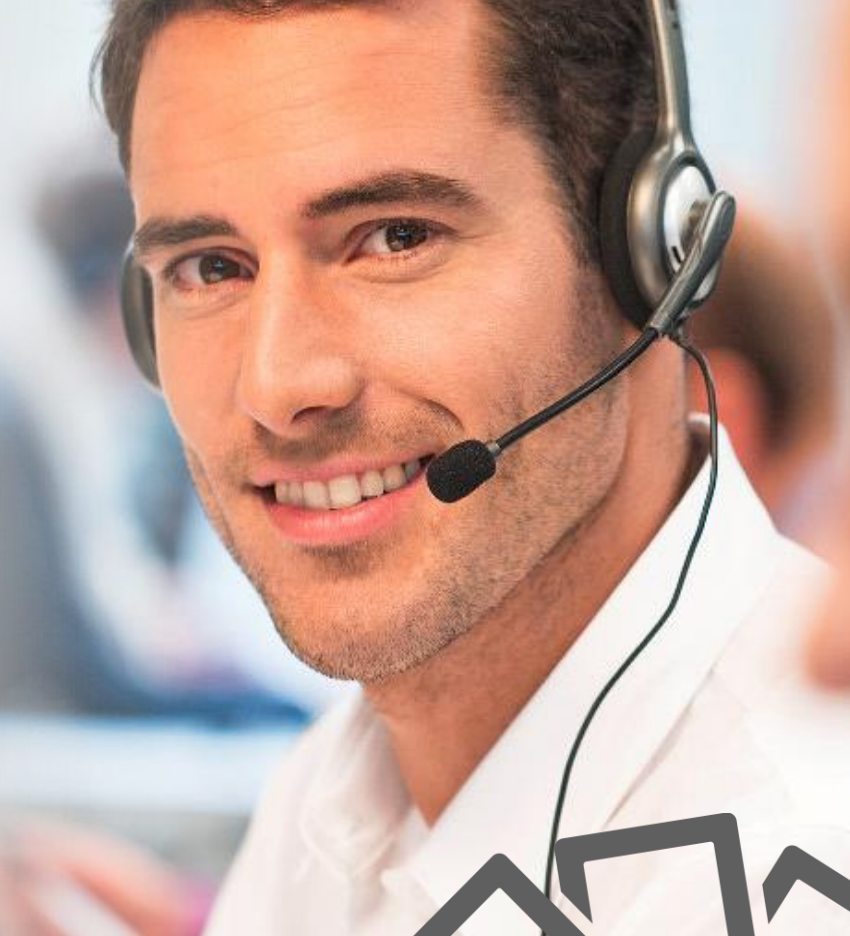

#### **Legal notices**

FastViewer GmbH assumes no liability for any damage, loss or destruction of software, data or programs resulting from the use of FastViewer.

The software and hardware designations used in this manual are mostly registered trademarks and thus subject to the relevant provisions of copyright law. The documentation, as well as extracts from it, may be neither transmitted nor reproduced by any mechanical or electronic means, photocopying or any other means without express permission in writing. All company names cited in examples and data are fictitious. Any similarities are therefore purely coincidental.

The information contained in this document is based on the current software version used at press time. This may be changed at any time without notice and represents no commitment on the part of the seller. The descriptions herein do not guarantee the availability of any described features in a legal sense.

FastViewer GmbH has exercised the utmost care while preparing this guide, but does not warrant the completeness or accuracy of the information in it and disclaims all liabilities for any technical or printing errors.

As far as possible, this document is gender neutral. In cases where the masculine form of address is used, this is done solely for simplicity, and the feminine form is always implicitly included.

If you have any corrections or suggestions, please send us an e-mail.

Thank you for your support.

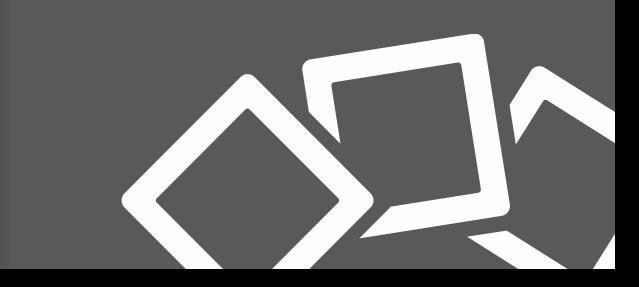